## **Informatiivse eksami (arvestuse) lisamine**

⋒

**(i)** 

Informatiivsele eksamile (arvestusele) registreerimist ei toimu. Õppijatele näidatakse [informatiivsete eksamite \(arvestuste\) aegu](https://wiki.ut.ee/pages/viewpage.action?pageId=15107087) nende õppetööle registreerumise vormil ning [isiklikes tunniplaanides.](https://wiki.ut.ee/pages/viewpage.action?pageId=15106715)

- Õppijate võrdse kohtlemise põhimõttest lähtudes, ei ole soovitav samale ainekavale luua nii [informatiivseid](https://wiki.ut.ee/x/xQsFAQ) kui ka [registreerimi](https://wiki.ut.ee/x/yAsFAQ) [sega](https://wiki.ut.ee/x/yAsFAQ) eksameid (arvestusi).
- Kui ainekavale on tehtud informatiivsed **ja** registreerimisega eksamid (arvestused), võib info õppija [Ainetele ja eksamitele](https://wiki.ut.ee/x/8YPm)  [registreerumise lehel](https://wiki.ut.ee/x/8YPm) olla õppija jaoks raskesti mõistetav. Lugege täpsemalt [informatiivsete](https://wiki.ut.ee/x/D4Tm) ja [registreerumisega](https://wiki.ut.ee/x/EITm) eksamite (arvestuste) näitamisest õppijale.
- Uue informatiivse eksami (arvestuse) andmete sisestamiseks määrake [tunni lisamise](https://wiki.ut.ee/display/ois/Tunni+lisamine) vormil **Tunni liik** rippmenüüst **eksam/arvestus**. Ekraanile kuvatakse eksami (arvestuse) lisamise vorm (vt joonis).

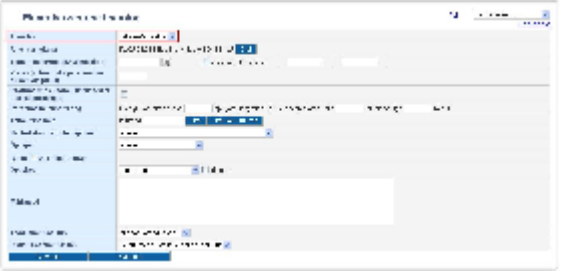

- Vajadusel [otsige aine ja ainekava,](https://wiki.ut.ee/display/ois/Ainekava+info+valimine+tunni+andmetesse) millele te tundi luua soovite.
- Sisestage [tunni toimumise aeg.](https://wiki.ut.ee/display/ois/Tunni+toimumisaja+sisestamine)
- Kui soovite vormistada eksamit (arvestust), millele õppijad registreeruda ei saa (informatiivne eksam), täitke märkeruut: **Informatiivne eksam (üliõpilased ei saa registreeruda)** (vt joonis).

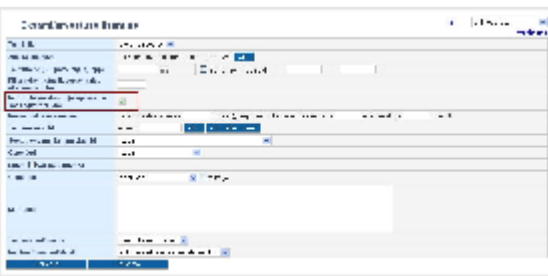

- [Määrake tunni toimumise koht.](https://wiki.ut.ee/pages/viewpage.action?pageId=15106659)
- Kui varem on salvestatud [tunni- ja eksamiplaanide üldandmed,](https://wiki.ut.ee/pages/viewpage.action?pageId=15106695) siis on teil võimalik eksam või arvestus [lisada tunni- või eksamiplaani](https://wiki.ut.ee/display/ois/Tunni+lisamine+tunni-+ja+eksamiplaanidesse).
- [Lisage tunni andmetesse õppejõud.](https://wiki.ut.ee/pages/viewpage.action?pageId=15106661)
- $\bullet$ Kui tunni andmetesse lisatud õppejõud on ainekavas seotud rühmadega, pakutakse teile väljal **Rühm** valimiseks õppejõuga seotud rühmade tähiseid. [Siduge tund sobiva\(te\) rühma\(de\)ga](https://wiki.ut.ee/pages/viewpage.action?pageId=15106662).
- $\bullet$ Määrake rippmenüüst **õppekeel** õppetöö keel (vaikimisi eesti keel). Täitke märkeruut **tõlkega**, kui tund toimub tõlkega.
- $\bullet$ Tunniga seotud täiendava info [sisestage märkuste väljale](https://wiki.ut.ee/pages/viewpage.action?pageId=15106663).
- Kontrollige üle [tunni omaniku üksus](https://wiki.ut.ee/display/ois/Tunni+omanik).
- $\bullet$ Tunni salvestamiseks vajutage nupule **Salvesta**.

Enne tunni andmete salvestamist kontrollitakse automaatselt, ega õppejõud ei ole samal ajal seotud juba mõne teise tunniga ning kas Λ õpperuum on sellel kellaajavahemikul vaba. Kui õppejõud on hõivatud ja/või ruumis toimub sellel ajal juba mõni tund, kuvatakse selle kohta hoiatus.

- Kui kattumisi ei ole, siis salvestatakse tunni andmed ning tekib **Loomisel** olekus tund.
- $\bullet$ Äsjaloodud tund on esialgu ÕISis nähtav ainult vastavate [eriõigustega](https://wiki.ut.ee/pages/viewpage.action?pageId=15598460) kasutajatele, avalikud kasutajad, õppija ja õppejõu õigustega kasutajad selles olekus tunde ei näe.
- Tunni olekute muutmisest lugege peatükist ["Tunni olekud ja nende muutmine](https://wiki.ut.ee/display/ois/Tunni+olekud+ja+nende+muutmine)".  $\bullet$

## **SEOTUD TEEMAD**

[Õppijate lisamine eksamiprotokolli ainele registreerunute hulgast](https://wiki.ut.ee/pages/viewpage.action?pageId=15106920)